ScholarOne Manuscripts

# オンライン投稿マニュアル

# 日本政治学会 **JAPANESE POLITICAL SCIENCE ASSOCIATION**

- ① ⾔語表⽰の切替え
- ② ログイン
- ③④ アカウント作成
- ⑤ ホーム
- ⑥ ダッシュボード
- ⑦ ⼿順1: 種別、タイトル、要旨
- ⑧ ⼿順2: ファイルアップロード
- ⑨ ⼿順3: キーワード
- ⑩ ⼿順4: 著者
- ⑪ ⼿順5: 設問
- ⑫ ⼿順6: 確認・投稿
- ⑬ 投稿完了
- ⑭ 修正論⽂の作成
- ⑮ 審査結果(査読コメント)への回答
- ⑯ 変更箇所の修正
- ⑰ 提出完了

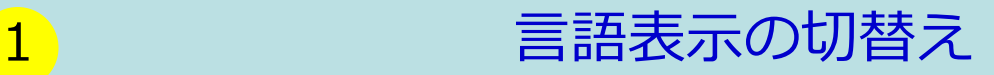

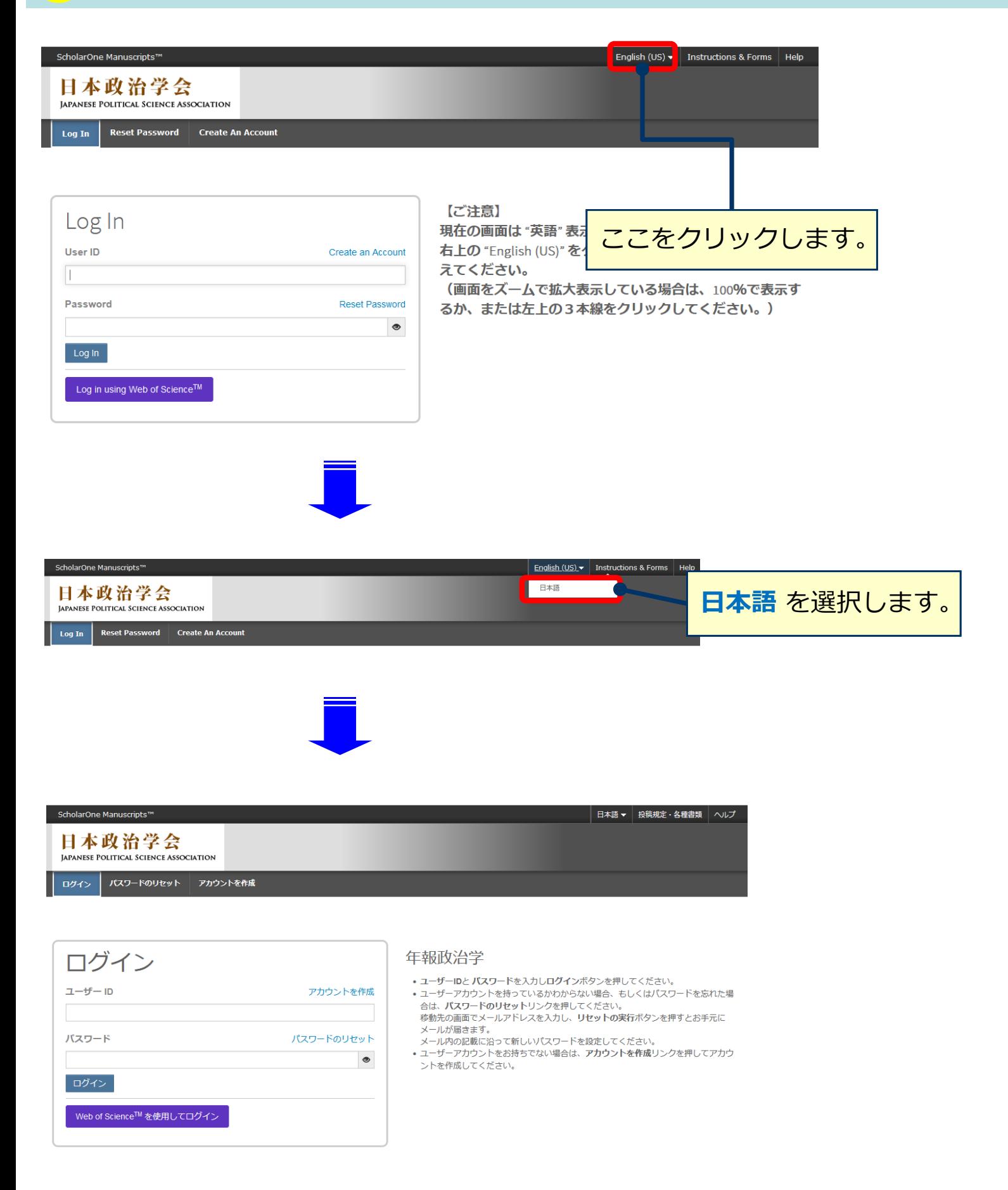

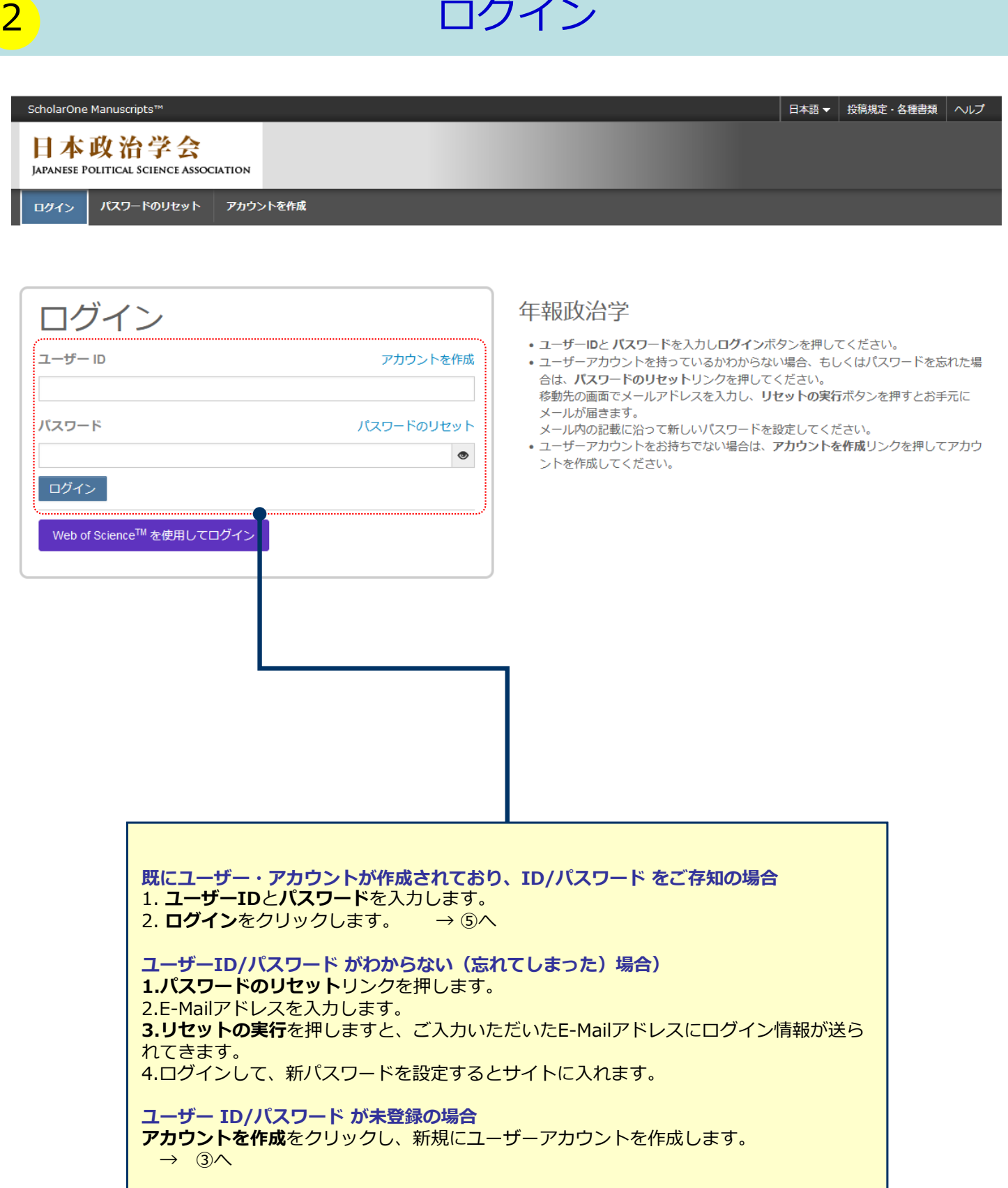

# 3 マカウント作成

必須項目(必須)はすべて入力してください。

### **Step 1:** E-Mail / 氏名

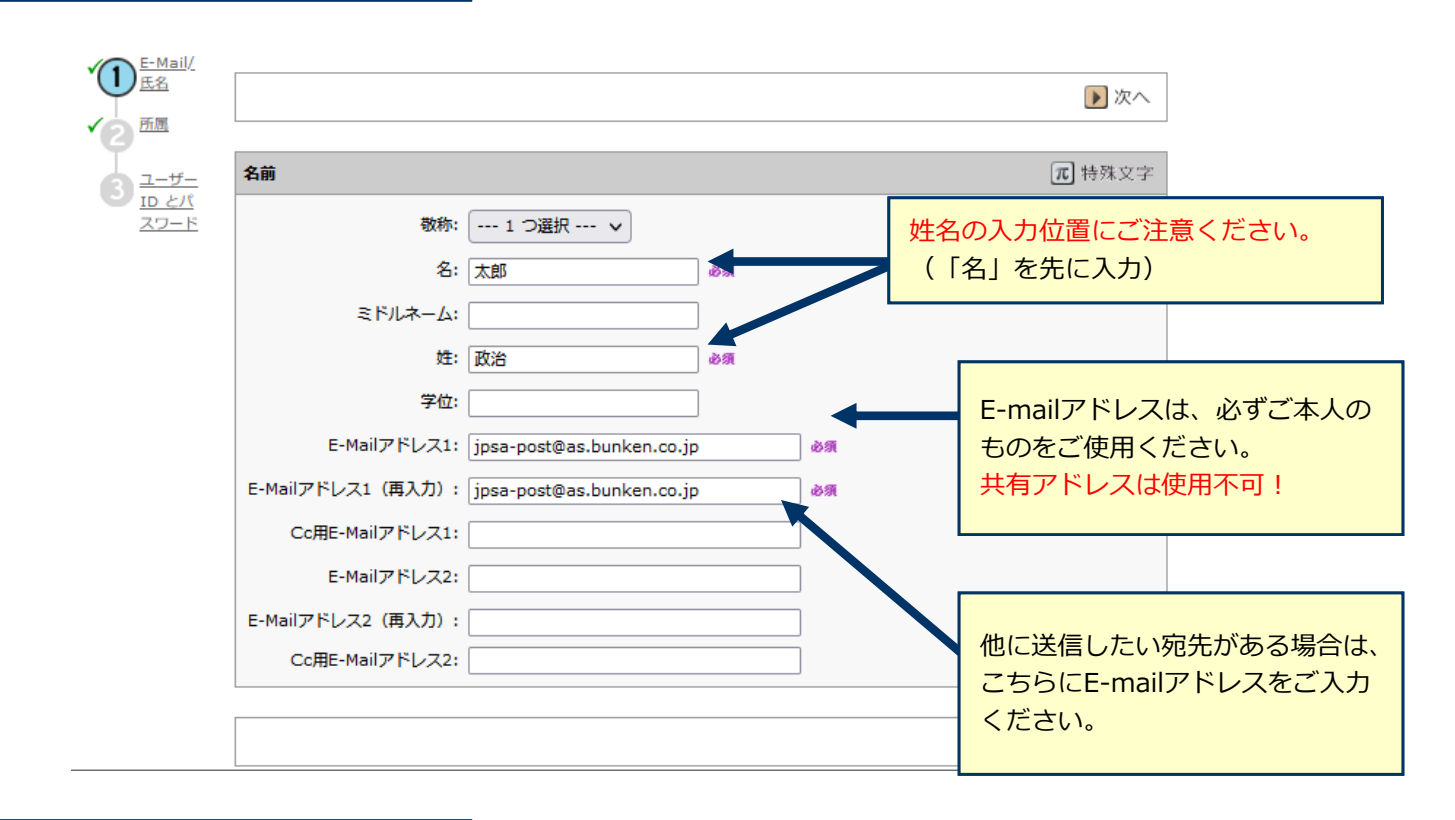

### **Step 2:** 所属

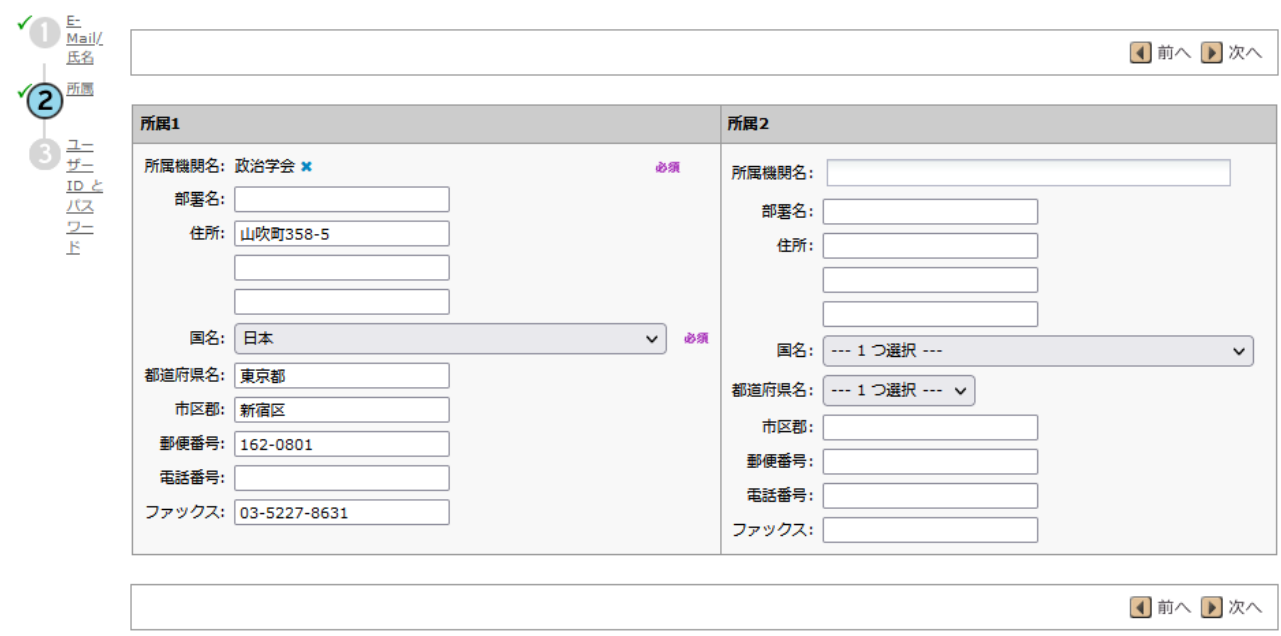

4 アカウント作成 (つづき)

## **Step 3:** ユーザーIDとパスワード

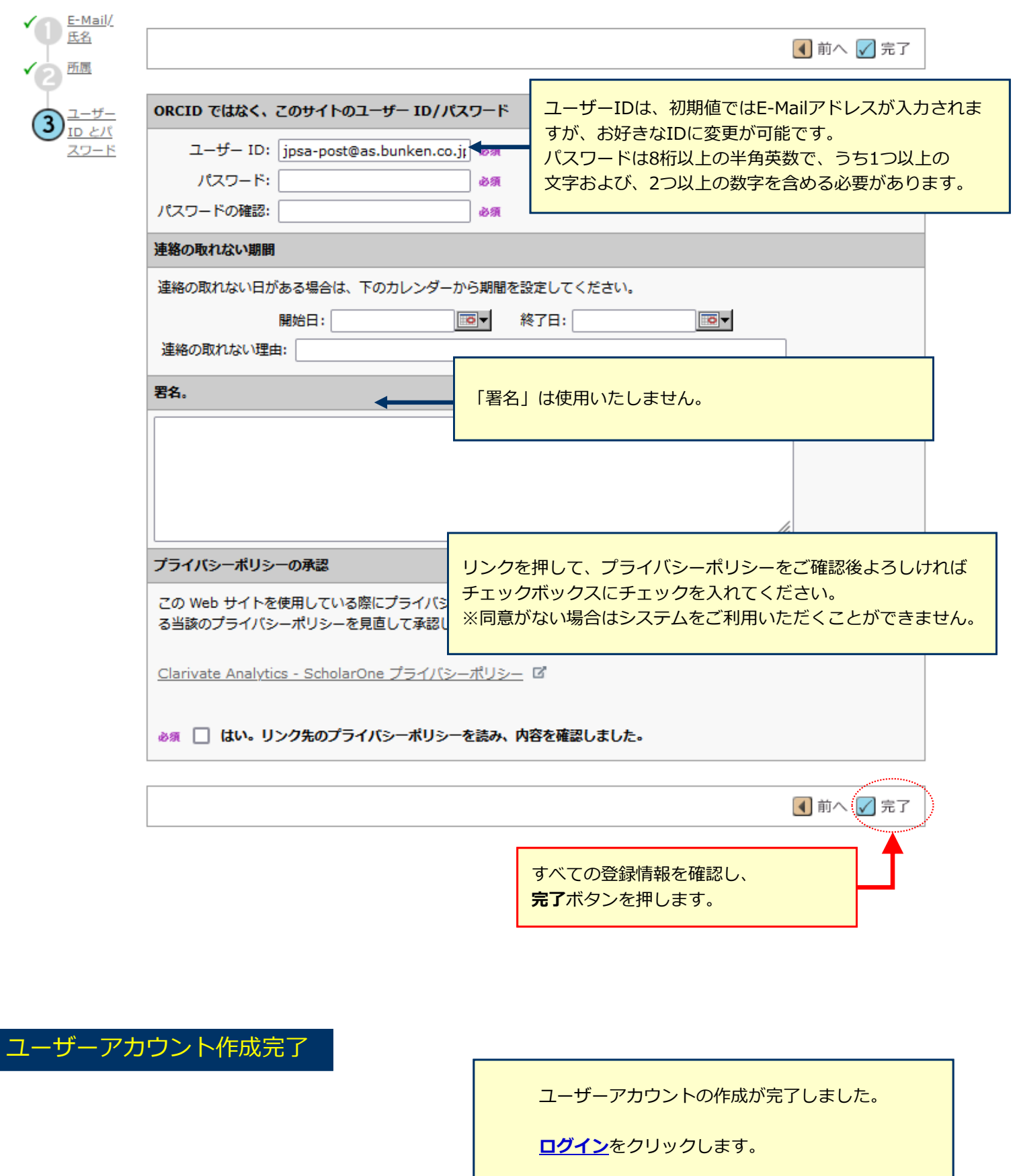

アカウント作成が完了しました ログイン可能です。

## 5 ホーム

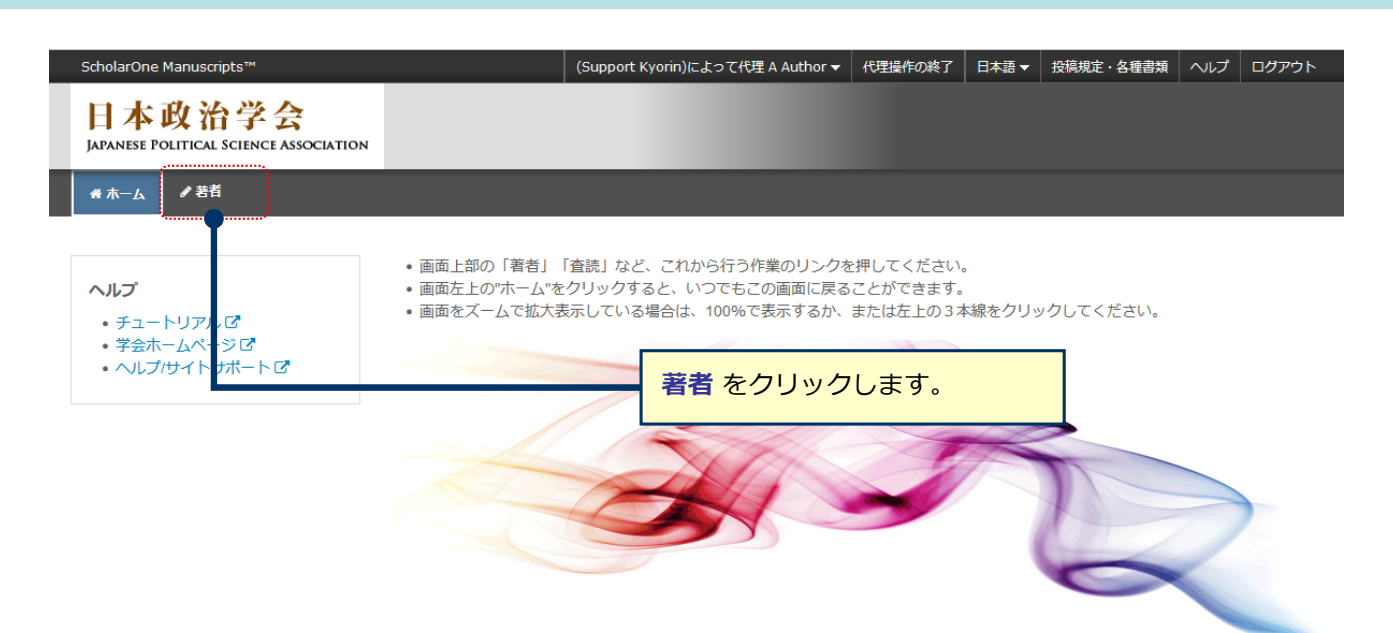

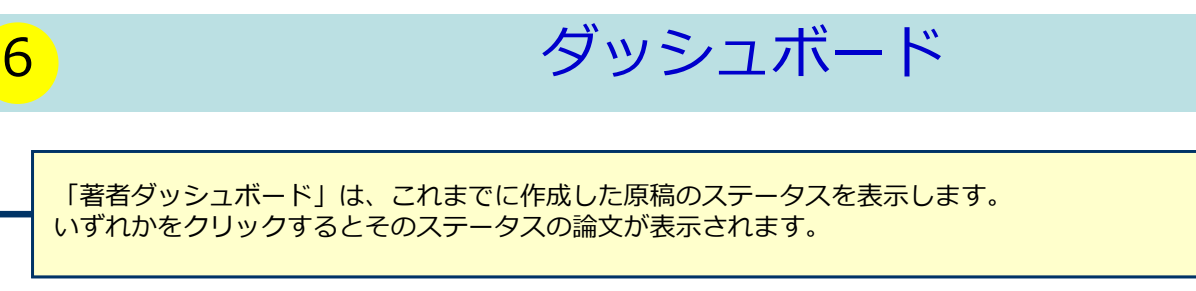

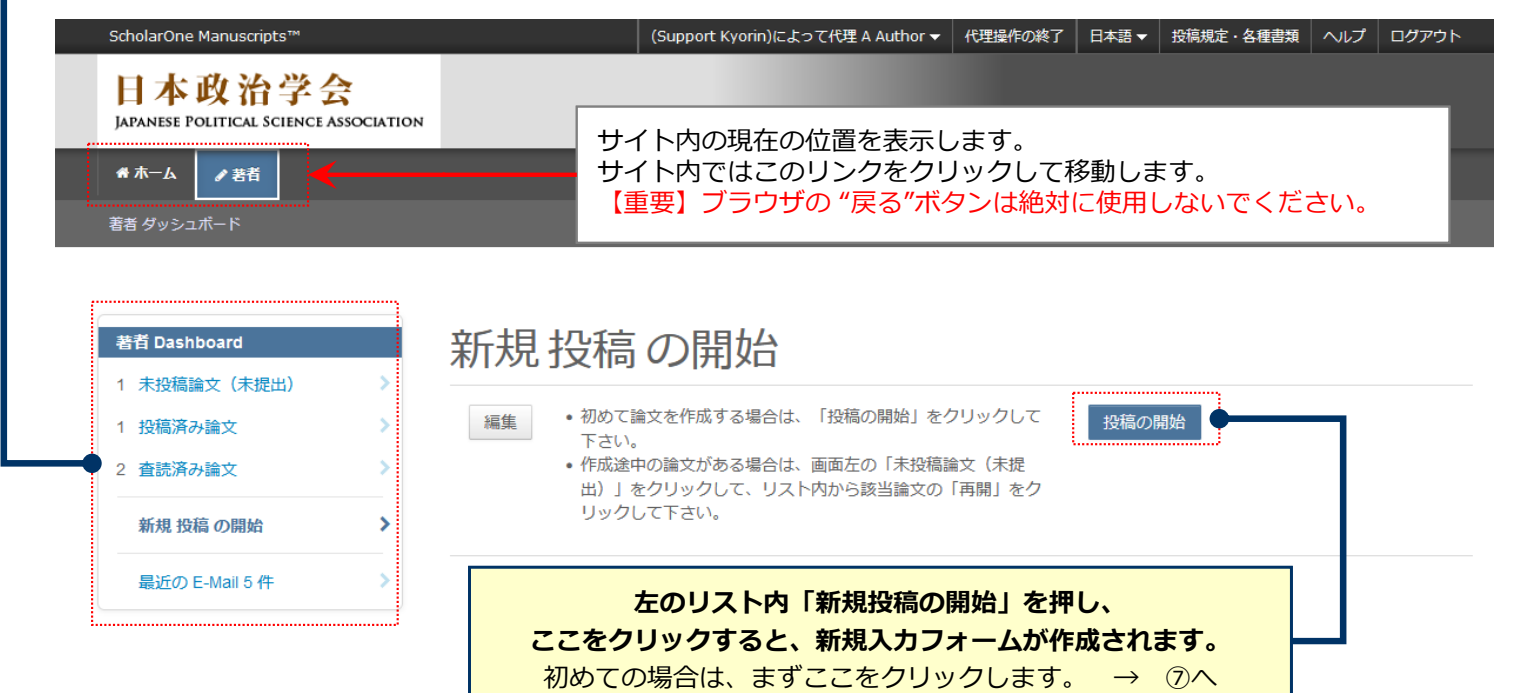

#### **作成途中原稿の⼊⼒を再開する場合**

論文リストの「未投稿論文(未提出)」をクリックし、再開 ボタンをクリックします。

#### **不備等により、論⽂をお戻しした場合**

ご投稿いただいた論⽂に不備等があり、⼀旦お戻しすることがあります。 お戻しした論文は、投稿前と同様に、<u>初回投稿では「未投稿論文(未提出) 」、修正原稿では「修正論文(未提</u> 出)」のリストにありますので、リンクをクリックし、再開 ボタンをクリックします。

# 手順1: 種別、タイトル、要旨

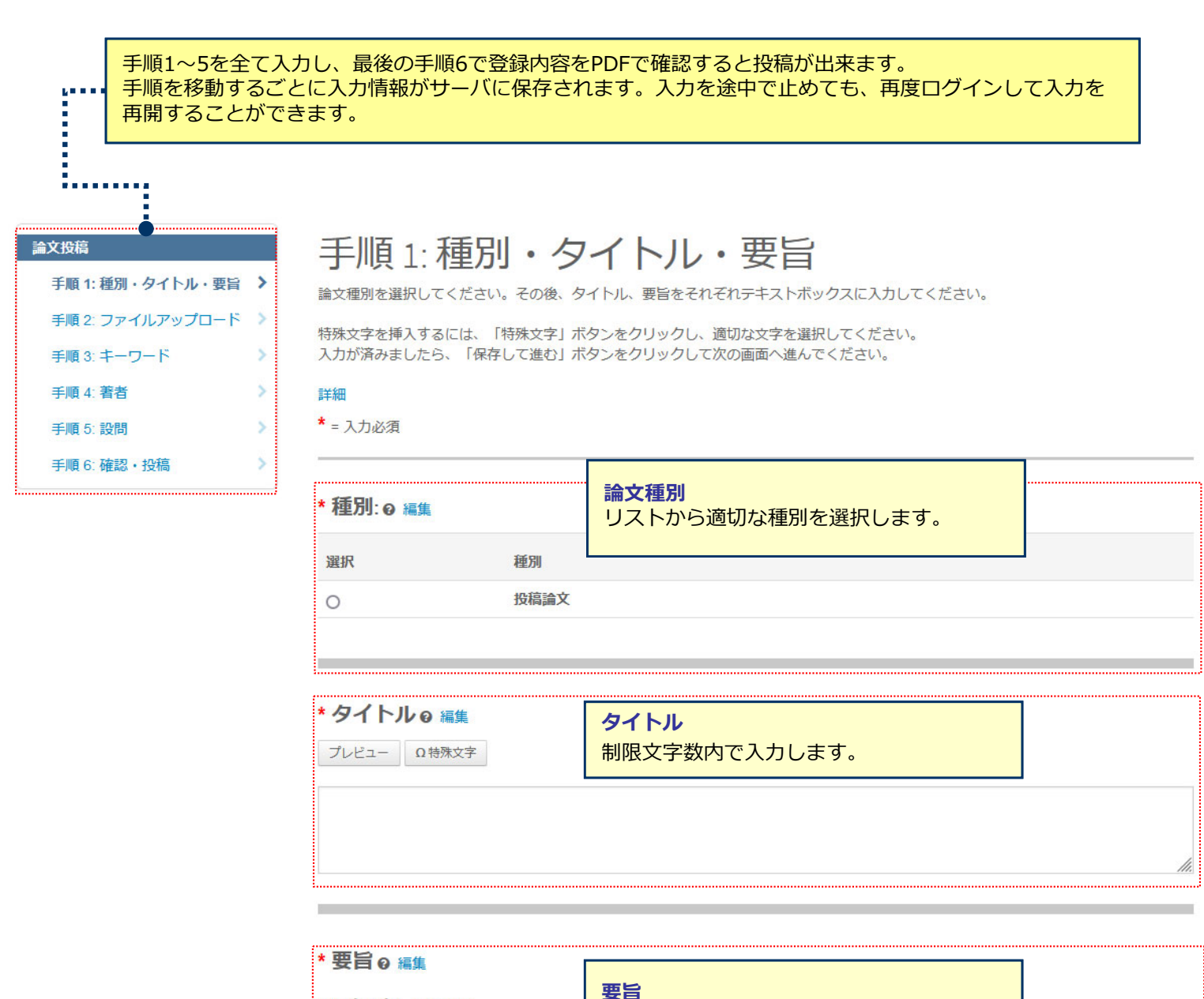

![](_page_6_Picture_67.jpeg)

保存 保存して進む>

![](_page_7_Picture_146.jpeg)

## 手順 2: ファイルアップロード

論文のファイルをアップロードします。 ■スシンプロードしたファイルは、査読用に一つのPDFファイルとして変換されます。

#### ファイル名には、半角英数字のみをご使用ください。

#### 初回および修正論文投稿の場合:

ー<br>ファイルを修正した場合は、内容の重複したファイルが無いように、既にアップロードされている修正前のファイルを削除して、最新の ファイルのみをアップロードしてください。 黒終原稿提出の場合:

採用時のファイルは削除できません。採用時のファイルは残したまま、「OO\_final.docx」など別名のファイルをアップロードしてくださ

査読用のPDFでは、「順番」のプルダウンリストに指定した番号順にPDFファイル内に統合されます。Main Text、Table、Figureの掲載順 となるようにプルダウンリストで番号を選択し、下の「順序の更新」ボタンをクリックします。

なお、投稿をせずに1ヶ月間放置されますと、アップロードしたファイルはシステムにより自動で削除されますのでご注意下さい。

#### 詳細

\* = 入力必須

#### ファイルe編集

![](_page_7_Picture_147.jpeg)

### **この画⾯では論⽂ファイルのアップロードを⾏います。**

- •「ファイルを選択」ボタンでファイルを指定し、そのファイルの内容を右のプルダウンリストから指定します。 •「選択したファイルのアップロード」ボタンを押すとファイルがアップロードされます。
- 

●一度にアップロードできるファイル数は5つまでです。6つ以上ファイルがある場合は、回数を分けてアップ ロードします。 5ファイルのアップロード処理が完了しますとファイルのアップロード欄が空になりますの で、処理完了後にファイルを追加してください。

#### **本⽂**

●アップロードするファイルには、画面で登録したタイトル、要旨、共著者、キーワード等も含めてください。

**図表**

- •本⽂とは別のファイルでアップロードします。
- •リンクテキストとキャプションについて
	- このイメージファイルについての Figure NumberとCaptionを入力します
		- 本機能はjpeg, gifなどの画像ファイルに対してFigure NumberおよびCaptionを表示する機能です。
	- word, Excel, PowerPoint, PDFなど単一ファイル内に複数のページを含む可能性のあるファイル形式ではご利用いただけま せんため、ファイル内に直接ご記⼊ください。
	- Figure NumberおよびCaptionは必ず本⽂ファイルにも記載してください。

#### ※**アップロード可能なファイルフォーマット**

•DOC(X)、XLS(X)、PPT(X)、JPG、TIFF、GIF、AI、EPS

※ファイル名は半角英数字で入力し、必ず拡張子を付けてください。 (拡張子がない場合、PDFが作成されま せん。)

## **9** <del>手順3</del>: キーワード

① ⼊⼒欄にキーワードを⼊⼒します。 ② "追加"ボタンを押します。 ③ 欄下部に⾃動⼊⼒されます。 ※キーワード等は一つずつ登録してください。 ※1件必須、最⼤5件まで手順 3: キーワード 論文のキーワードをテキスト欄へ入力し、「追加」ボタンを押すと下部のリストに追加されます。(1つずつ入力してください。)<br>カテゴリーはリスト内から選択し、「リストから追加」ボ<mark>クンを押す</mark>と下部のリストに追加されます。<br>入力が済みましたら、右下の「保存して進む」ボタンをクリックしま<mark>す</mark>。 \* = 入力必須 \*キーワード ? 編集 Ω特殊文字  $+*overset{\cdot}{\mathbf{2}}*$ 1 件必须。最大 5 件。

く前のステップ

キーワード

保存保存して進む》

### 論文投稿

![](_page_8_Picture_54.jpeg)

٠ V

v

![](_page_9_Picture_131.jpeg)

 $\frac{1}{\sqrt{1 + \frac{1}{2}}}}$  Author, A

(連絡責任者)

mc-author@kyorin.co.jp

Q検索

1. Kyorinsha

**JP** 

 $\mathbf{I}$ 

著者リストへ追加 著者の E-Mail アドレスで検索 AuthorsEmail@example.com

 $F = w$  $\overline{H}$ 

1 > 選択...

保存 保存して進む》 く前のステップ 共著者の**E-Mail アドレス** を⼊⼒し **検索** をクリックします。 すでにシステム内にアカウントが作成されている場合、共著者のユーザーアカウント情報が表⽰されます。 **著者リストへ追加** ボタンを押すと著者リストに追加されます。

▲ 共著者のアカウントが見つかりません。別の E-Mail アドレスで検索するか、ここをクリックして共著者情報を登録してくださ  $U$ 

検索で該当なしとなった場合は、"著者リストへ追加"の下にメッセージが表⽰されますので、 ここをクリックして共著者情報を登録してくださいリンクをクリックし必須入力欄に共著者の 情報を入力します。

入力後、「**著者リストに追加**」ボタンをクリックし、共著者を登録します。

\*著者リスト ? 編集

![](_page_9_Picture_132.jpeg)

![](_page_10_Picture_0.jpeg)

# 11 <mark>11</mark> 11 12 12 12 12 15: 手順5: 設問

![](_page_10_Picture_52.jpeg)

![](_page_10_Picture_53.jpeg)

### 手順 5:設問

下の「カバーレター」欄に、カバーレターを入力もしくはペーストします。ファイルを添付したい場合は、「ファイルの選択」ボタンをク<br>リックしてファイルを選択し、「ファイルの添付」ボタンをクリックしてください。<br>その後、下の質問にそれぞれ回答してください。 \* = 入力必須

![](_page_10_Picture_54.jpeg)

カバーレターの記入

プレビュー Q特殊文字

![](_page_10_Picture_55.jpeg)

![](_page_10_Picture_56.jpeg)

く前のステップ

保存 保存して進む>

これまでに登録した内容を確認します。

![](_page_11_Picture_3.jpeg)

## 13 20 20 20 20 投稿完了

### 提出の確認

#### **ADED**

#### 投稿ありがとうございます

![](_page_12_Picture_38.jpeg)

著者ダッシュボード>

![](_page_12_Figure_6.jpeg)

![](_page_13_Figure_0.jpeg)

## 14 またり 修正論文の作成

#### **修正論⽂を作成する際は、以下の⼿順に従ってください。**

![](_page_13_Picture_38.jpeg)

修正論⽂の下書きを⼀度作成すると「修正論⽂(未作成)」からその論⽂がなくなります。 \*\*回口グインからは、リスト内の「修正論文(未提出)」からアクセスします。

![](_page_13_Picture_5.jpeg)

![](_page_13_Picture_6.jpeg)

# 15 審査結果 (査読コメント)への回答

![](_page_14_Picture_51.jpeg)

![](_page_14_Figure_2.jpeg)

![](_page_14_Figure_3.jpeg)

![](_page_15_Picture_0.jpeg)

# 16 マンスのエストランの<br>16 マンスのエストランの<br>16 マンスのエストランの

![](_page_15_Picture_37.jpeg)

## 17 提出完了

## 提出の確認

合印刷

#### 修正論文が提出されました。

![](_page_16_Picture_36.jpeg)

![](_page_16_Picture_5.jpeg)

![](_page_16_Picture_6.jpeg)